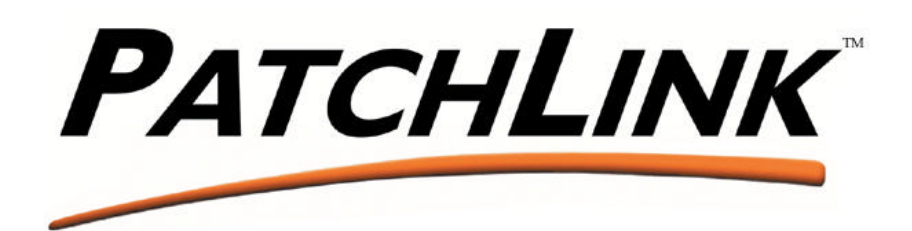

PatchLink Corporation 3370 N. Hayden Road #123 - 175 Scottsdale, AZ 85251 T: 480.970.1025 F: 480.970.6323

. . . . . . . . . . . .

# **PatchLink Update v5.0 Deployment Guide**

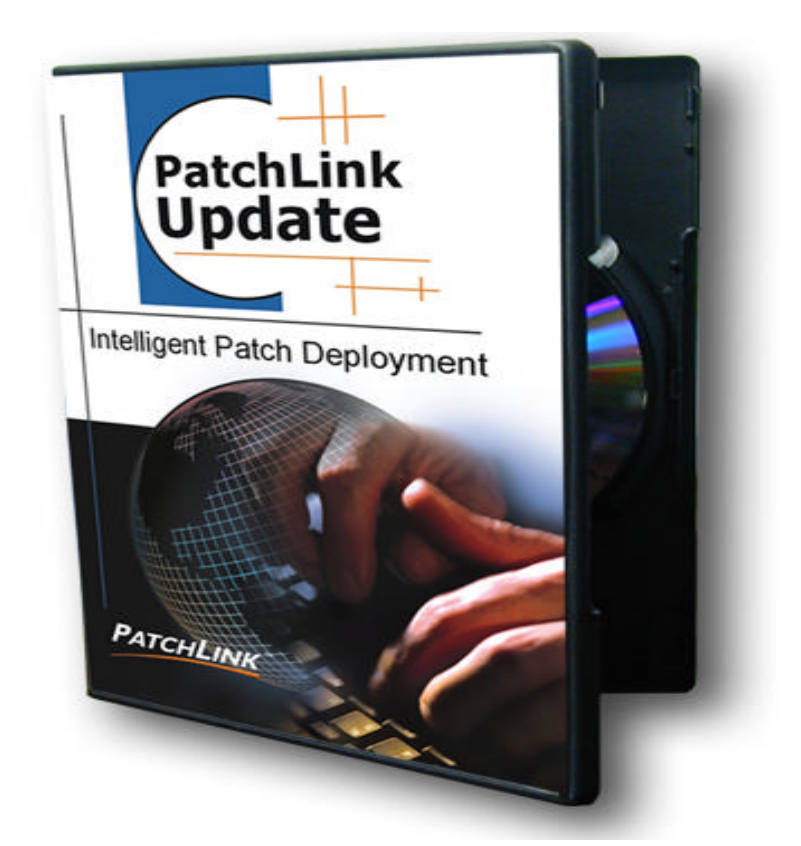

**(C) PatchLink Corporation 1997-2003 All Rights Reserved**

**Document Number: 02-002 Revision Date: 09-17-03 Version: 1.4**

**PATCHLINK CONFIDENTIAL & PROPRIETARY**

**No use or reproduction may be made of this document without the express written permission of PatchLink.**

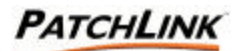

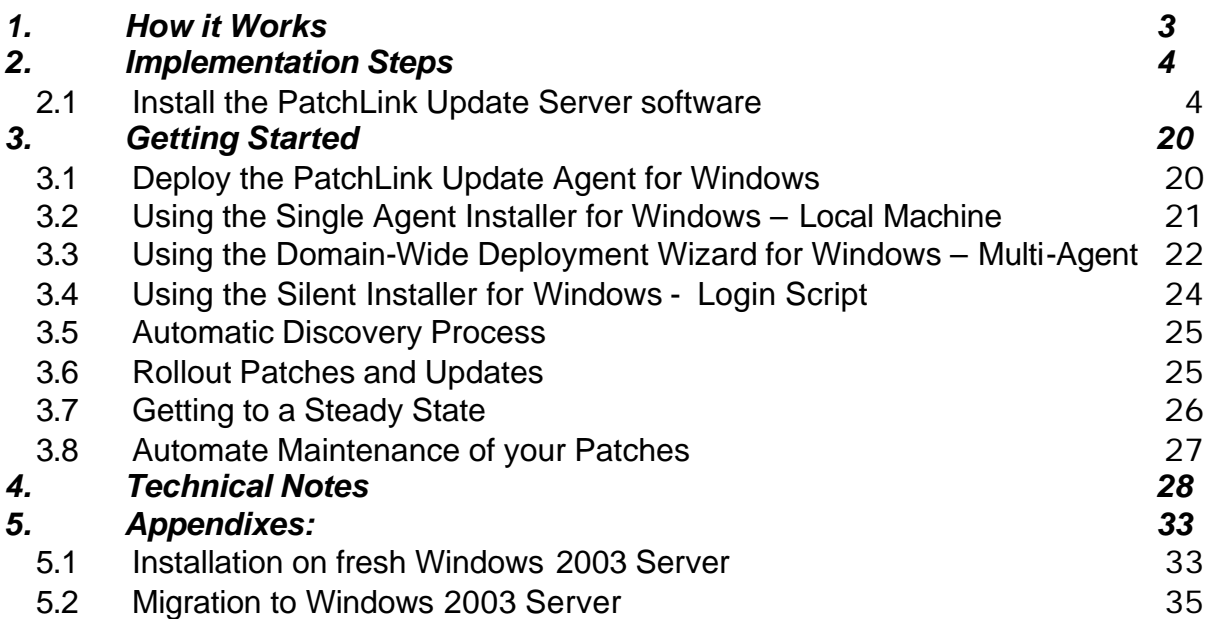

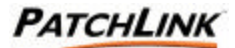

# **1. How it Works**

Note that this is an evaluation version of PatchLink Update 5.0 which provides you with a fully functional version of the software complete with 10 agent licenses for a 14-day trial period. Thereafter you must contact PatchLink Sales at 1-888-970-1025 opt 1 to purchase the product.

Please make a note of your serial number that was emailed to you when you registered at http://www.patchlink.com/UpdateTrial. This number will be used during the installation of the server software.

PatchLink Update 5.0 is provided to you as a downloadable self-extracting installation file or on a product CD that contains the PatchLink Update Server software along with full help documentation. Once the Update Server has been installed, the product also contains "Update Agent" software for your client computers that can be installed by using the Deployment Wizard.

Once installed onto your workstations, the Update Agents gather a list of software, hardware, services and patches installed on each computer within your network. The returned information can be viewed at any time in the Inventory section of the product, even if the workstation is disconnected from your network. With this detailed information, the PatchLink Update Server creates a complete analysis of your network profile that determines the patches, hot fixes, service packs and updates that are significant to your network. Based on this analysis, your subscription service will automatically download a series of Patch Reports.

The function of each Patch Report is to provide a detailed listing of the computers that require a specific patch as well as those that already have the patch. While viewing the report results, you have the option to schedule a patch rollout.

**PLEASE NOTE:** as recommended with all patches, you should first deploy the patch within your test environment before rolling it out into production.

Patch rollout is simple. Use the report to view the list of computers that do not have a particular patch update. Next, select the computers that should receive the patch and schedule the date and time for the rollout to occur. Once a rollout schedule has been created, a detail report shows you the status of the update – how many computers are downloading the patch, how many completed successfully as well as delivery error codes should there have been any failure conditions.

Once installed, your PatchLink Update Server will stay current with the latest patches and fixes by communicating with the PatchLink Master Archive server via its subscription connection. Anytime a newly released patch matches your stored network profile you will receive a proactive email notification. The next time you access the Update Server, a new report will show you the description and business impact of the patch as well as the list of computers that require it. At this time you can choose to rollout the patch or disregard it.

Unlike most other management software, the system is also virtually maintenance free: the Update Server is a completely self-sufficient unit that does not require backup or tedious database archival. For disaster recovery merely reinstall the server again using the same serial number and all of your installed Update Agent computers will automatically re-register.

As illustrated the PatchLink Update Server has been designed to fit into your current administration job functions and proactively notify you as new patches and fixes become available. There are no new tools to install and learn; everything can be done using your web browser. Because it is so automat ed, this solution can also help greatly reduce the window of opportunity for patch-related server and workstation vulnerabilities.

# **2. Implementation Steps**

### **2.1 Install the PatchLink Update Server software**

#### **2.1.1 System Requirements**

- o Dedicated server with minimum of 500 MHz+ CPU and 512MB+ of RAM with 5 GB of free disk space
- o Fresh and default installation (with IIS) of Windows 2000 Server or Windows 2000 Advanced Server Edition operating system
- o Installation of Windows 2000 Service Pack 2 or higher
- o Server should have Internet Access
- o Do *not* run any security utilities such as Microsoft IIS Lockdown, Microsoft URL scan, etc.
- o All machines--server and clients--within the administration scope must be behind the same firewall with no restrictive routers or switches between the machines of the administration scope

To install the server software you will need a Windows 2000 ready server, desktop or laptop computer model with 256 MB of RAM and at least 5 GB of free disk space. A Pentium 500Mhz or better CPU is recommended for optimal system operation.

The operating system used must be Windows 2000 Server or Advanced Server, and ensure that the Internet Information Server is installed along with the operating system. Should you need to add Internet Information Server to your server, merely go to the Start Menu and click Settings > Control Panel, then run the Add/Remove Programs application and click on Add/Remove Windows Components. If Internet Information Services is not checked, check that option and press Next> to install it.

**PLEASE NOTE:** A freshly installed computer with Windows 2000 Server or Advanced Server is STRONGLY RECOMMENDED to simplify your evaluation process. That means that the machine has been freshly installed with default options and no other software has been loaded, no policies applied or modified, no users deleted or renamed and so forth.

Do not under any circumstances attempt to install on a computer that has personal firewall products, web server security tools, domain policy restrictions or any version of Microsoft SQL Server product installed on it. You may lock down your configuration AFTER installation of the software, if so desired.

Windows 2000 Service Pack 2 is also required. Please install it from http://www.microsoft.com/windows2000 before continuing on.

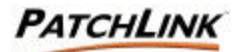

Your computer must also have a browser connection to the Internet. Without an Internet connection you will be unable to obtain your patch subscription and patch packages from www.patchlink.com and storage12.patchlink.com. If necessary, the Update Server can access the Internet through an unauthenticated proxy server, since the various replication tasks run as services on the machine when there is no user actually logged in. If you are currently using an authenticated proxy, we recommend that you perform your evaluation in a different environment (test lab, home PC, etc) to avoid having to configure additional proxy rules for your corporate Internet gateway. Be sure to allow access to both subscription servers through your firewall:

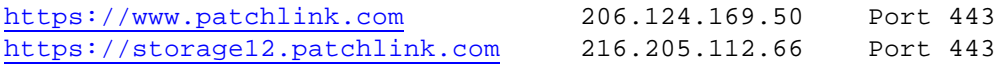

If you plan to test in an isolated environment, please build your server somewhere outside the test environment – then allow it to obtain its subscription and download all critical packages via its internet connection- and only then move it into your testing environment.

Once these steps are completed, make sure that you are logged into your computer as the local computer Administrator account, who MUST have rights to install software onto the local system, and then begin the install process outlined in the next few pages.

**PLEASE NOTE:** installation onto a Primary Domain Controller (PDC) is not supported in this release of software; however this is also not a recommended configuration for the system. Please install the product on a member server within your domain or Active Directory environment. The product also installs on any stand-alone workgroup server.

#### **2.1.2 Pre-install Quick Checklist**

Be sure that you know the following information before starting the Update Server installation process:

- [ ] Target hardware meets or exceeds the system requirements
- [ ] Windows 2000 Server or Advanced Server has been freshly installed
- [ ] Internet Information Server option was installed and is running (default option)
- [ ] Default policies are currently in effect
- [ ] Service Pack 2 has been installed on the computer
- [ ] Your computer DNS host name is \_\_\_\_\_\_\_\_\_\_\_\_\_\_\_ (e.g.: myserv.acme.com)

[ ] The local SMTP mail host name is \_\_\_\_\_\_\_\_\_\_\_\_\_\_ (e.g.: mail.acme.com)

- [ ] Serial number for use during install
- [ ] System is connected to the Internet, or can be connected for a few hours
- [ ] SSL web server certificate has been obtained (optional)
- [ ] Proxy server is not used, or proxy server IP address and port are known

#### **2.1.3 Running the install program**

Place the product CD into your computer and you will see an AUTORUN screen. Just select the "Install PatchLink Update 5.0" option and the product install will launch. For web download customers, run the install program SETUP.EXE.

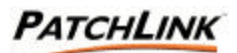

#### **2. Welcome Screen**

Press the Next> button to begin the installation process

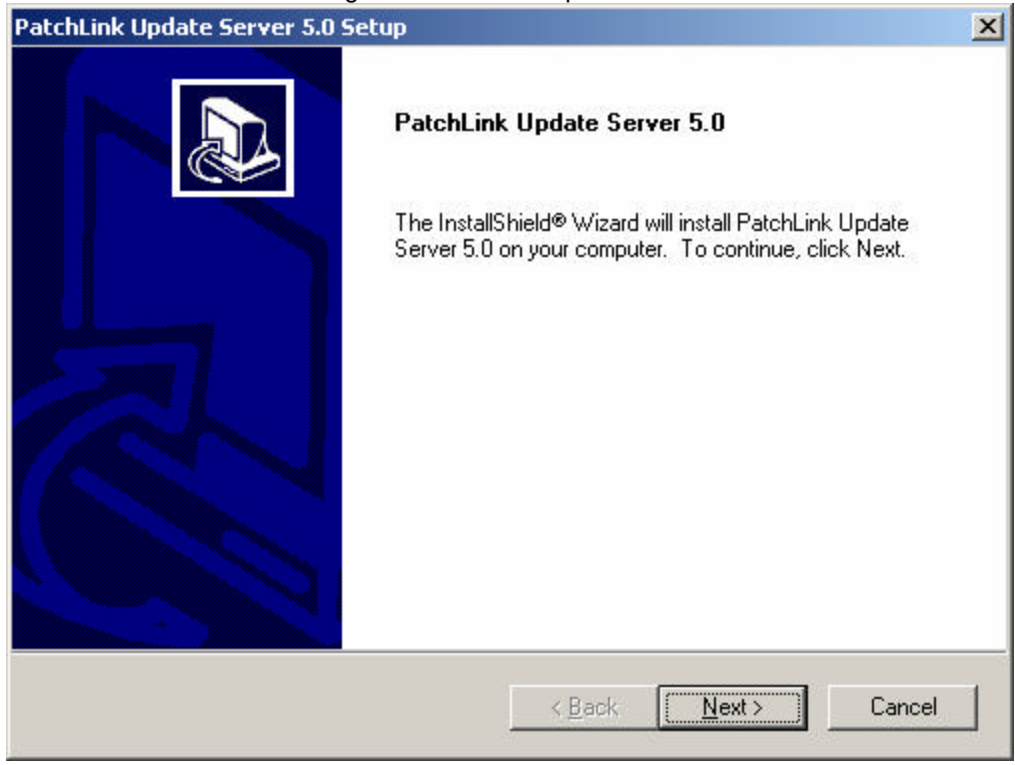

#### **3. System Requirements for Installation**

Details the system requirements listed above. For your convenience the installation program will check many of these requirements automatically and will not allow you to continue on if the minimum requirements are not met.

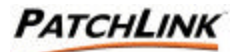

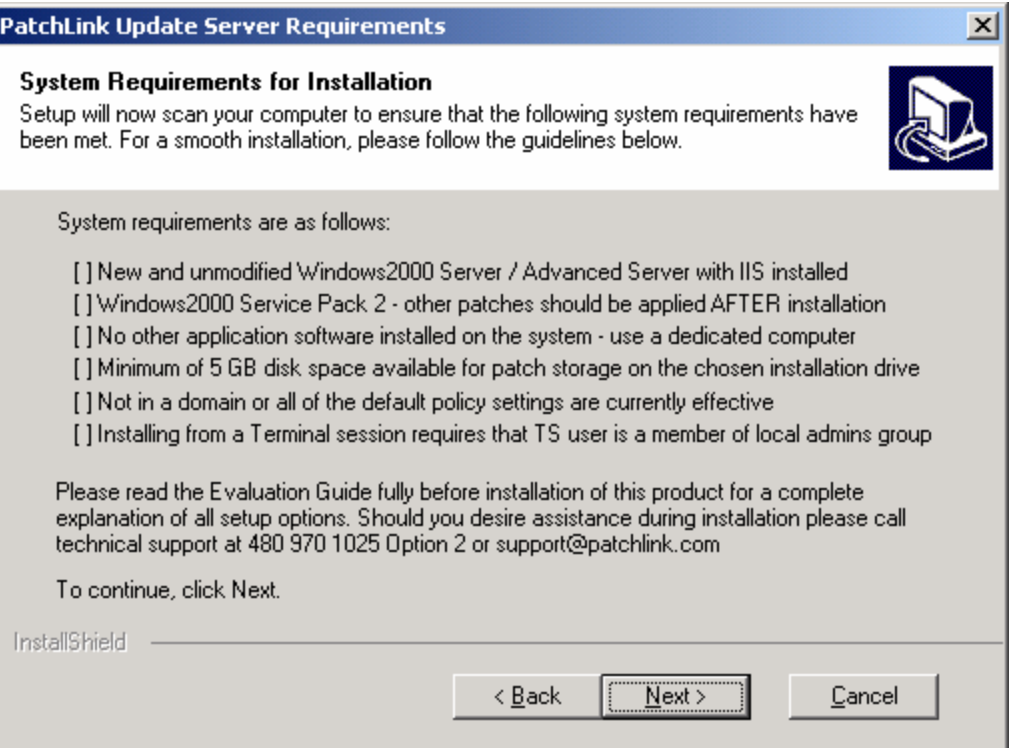

If you have install questions at this point, please call PatchLink Support at 480 970 1025 option 2 or email support@patchlink.com for assistance or a full installation walkthrough session.

Press the Next> button to continue

#### **4. License Agreement**

Please read the license agreement between your company and PatchLink carefully which covers terms and conditions for both your Update Server software and your Patch Subscription Service.

Press the Yes button to acknowledge the agreement, or press No to cancel the installation

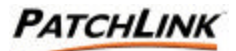

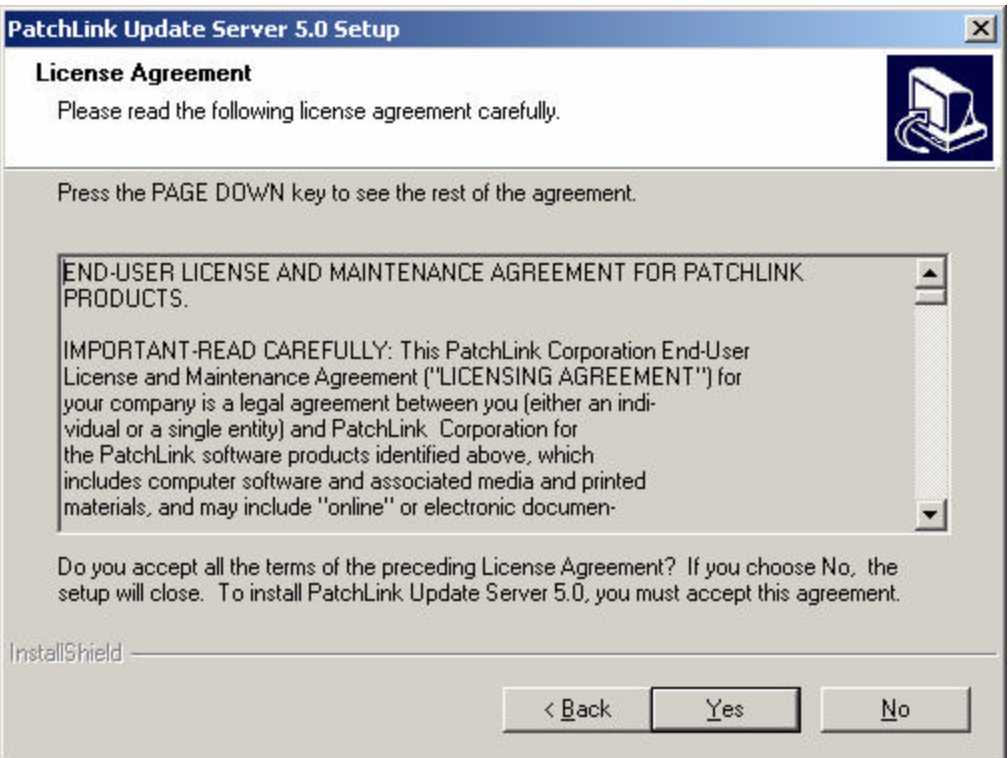

#### **5. Customer Registration**

Complete all of the information within the registration area fully, as this will be used by PatchLink to identify you through your automatic subscription.

Your serial number is located on your product packaging and is two groups of eight alphanumeric characters. If you are performing a product evaluation, you will need to obtain your own unique product serial number from PatchLink – just go to http://www.patchlink.com/UpdateTrial. Please note that only one trial period is allowed per server.

Before proceeding on, please make a careful note of your product serial number and keep it in a safe place. You will be required to use it to reinstall your server in the future when hardware upgrades occur, as well as to install Update Agents across your network.

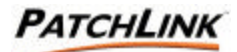

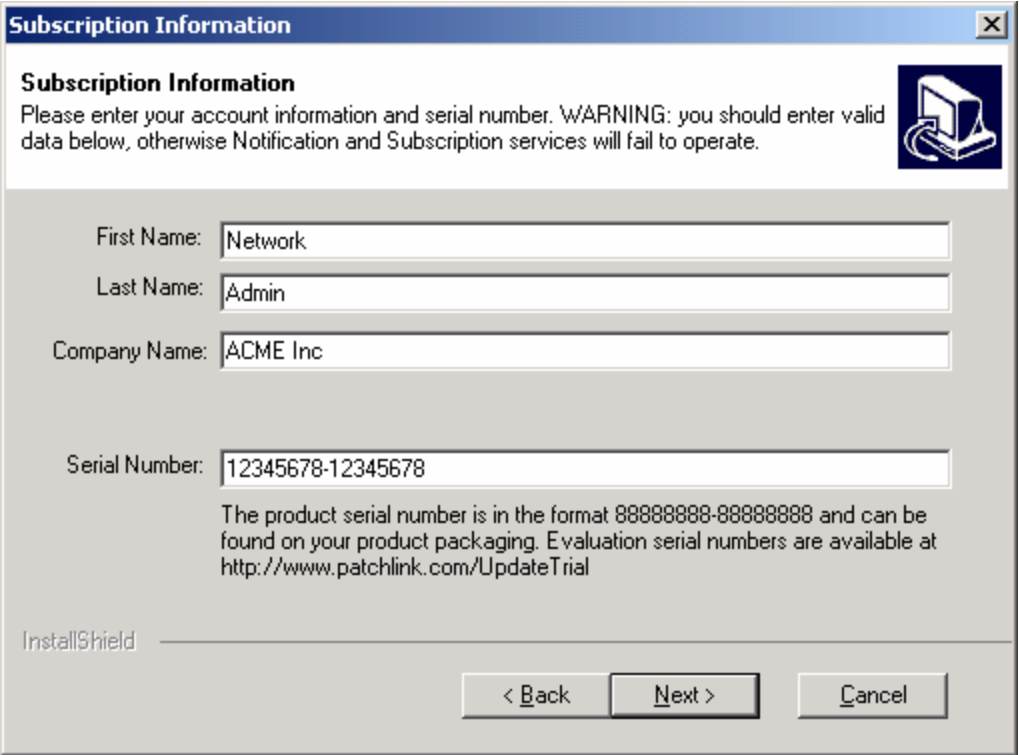

#### **6. Destination Location**

By default your PatchLink Update Server will be installed into the Program Files directory on your operating system drive. If for some reason you wish to place it elsewhere, click the Browse button to identify your new preferred install location.

The drive you specify should have 4 GB free, however please note that you will also need at least 1 GB free on your system boot drive to allow for unpacking, and installation of some dependencies.

The target drive is the location where all packages will be downloaded – and because Service Packs can take up quite a lot of space, the drive must continue to have a large amount of available space over time in order for the system to be able to cache new critical packages as they become available.

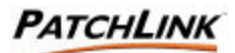

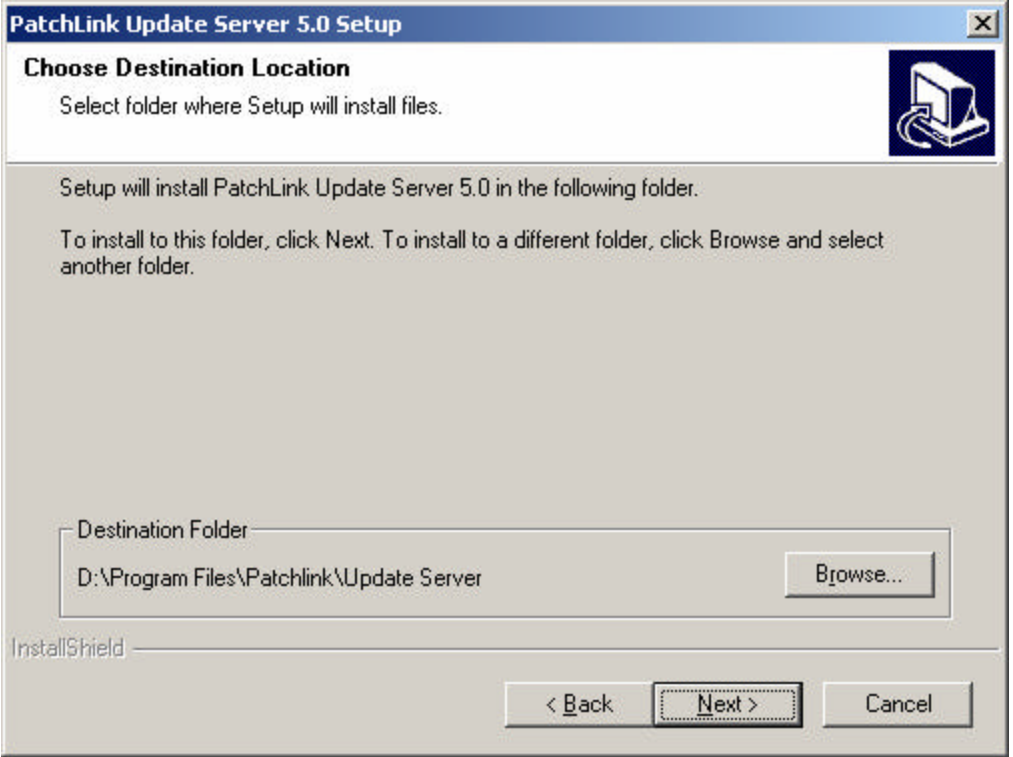

#### **7. Email Information**

Proactive email notification from your PatchLink Update Server is a very valuable feature that you can configure at this point during the installation. In the Email Address field enter the person who will be used as the primary contact person to receive email notifications from the PatchLink Update Server once it is completely installed.

SMTP Mail Host is the name of your Internet mail server, usually mail.company.com or similar, which must have SMTP relay capability enabled. This mail server will be used to distribute email notifications from the system to one or more network administrators who use the system. If you don't know this information you can leave it blank: however no email notifications can be sent until this information is completed after installation.

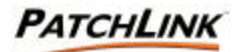

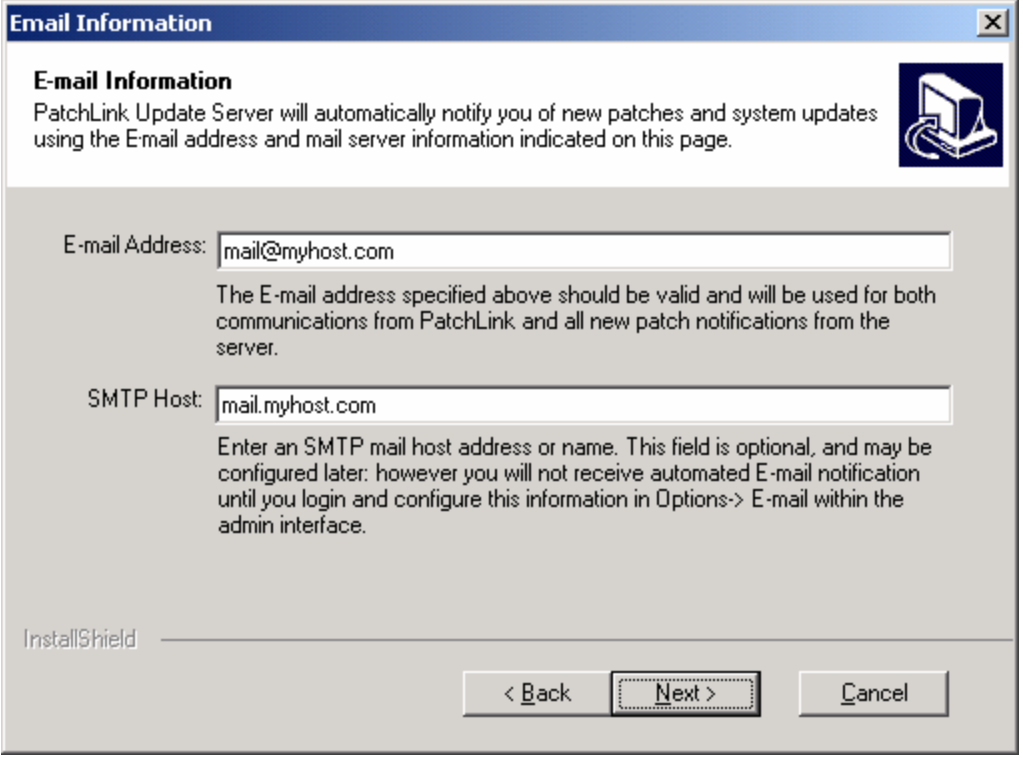

#### **8. Administrative User**

Enter the password for the PatchLink user, which will be automatically created, and can be used to log into this machine to manage patch updates to all computers. Please ensure that the password chosen meets your current effective policy restrictions for Local Computer user accounts.

Please make a note of your password at this time. Once the product is installed, login with user name PatchLink and your password in order to start managing your networks patch configuration.

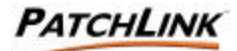

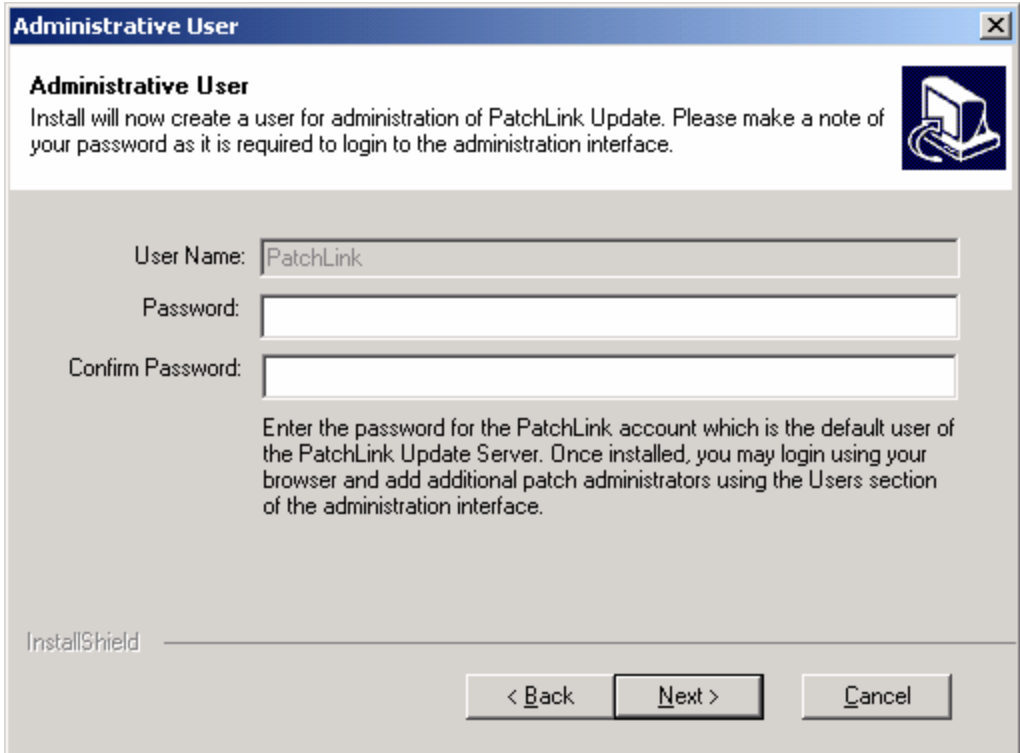

#### **9. Proxy Server and Firewall Configuration**

If your local area network makes use of a proxy server to access the Internet, you should see the "Web browsing requires proxy server" option already checked and your proxy server address and port number pre-filled. This information must be supplied correctly at this time so that your Update Server can communicate to the Patch Subscription Server correctly. Should you have any questions about proxy configuration settings, talk to your network security administrator.

Should your Internet connection be using the Auto-Proxy feature, you will need to enter the static IP address and port of a valid proxy server before continuing on. Once again, discuss with your network security administrator if you are not sure.

Firewall authentication agents must be disabled for this computer, as there will be nobody logged onto the server overnight when it is time for subscription replications to occur.

**PLEASE NOTE:** the product does not support Authenticated Proxy access to the Internet – specifically to the site https://www.patchlink.com. This feature is used to control user access to the Internet; however the server services that are used to download your subscription must be able to run when there is no user logged on.

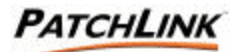

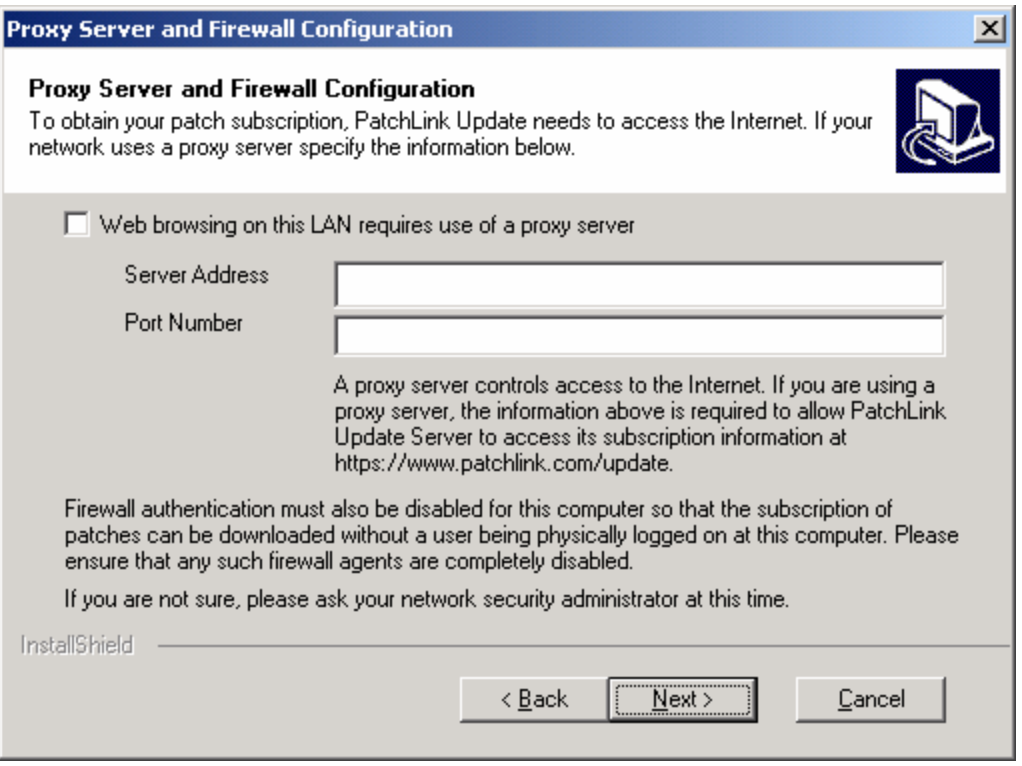

#### **10. Agent Installation**

PatchLink Update Server will create a new website within your Internet Information Server on the computer that allows you to administrate and manage the system. This page contains all the configuration information required to correctly set up the new website.

Host Name is the name by which other machines on the network can address this computer. By default, this field is filled out for you. However please go to at least one other computer and use the PING utility to verify that the name supplied really does resolve to your computer. If it does not, talk to your network DNS administrator and obtain the correct Host Name to use for your computer.

We recommend that you use a name for your server that will not be changed over time. This is why a DNS name is recommended – such as update.mycompany.com – which all agents can use to obtain their updates at in the future, even if the underlying Update Server hardware is changed to another box elsewhere in the network infrastructure.

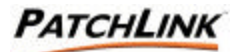

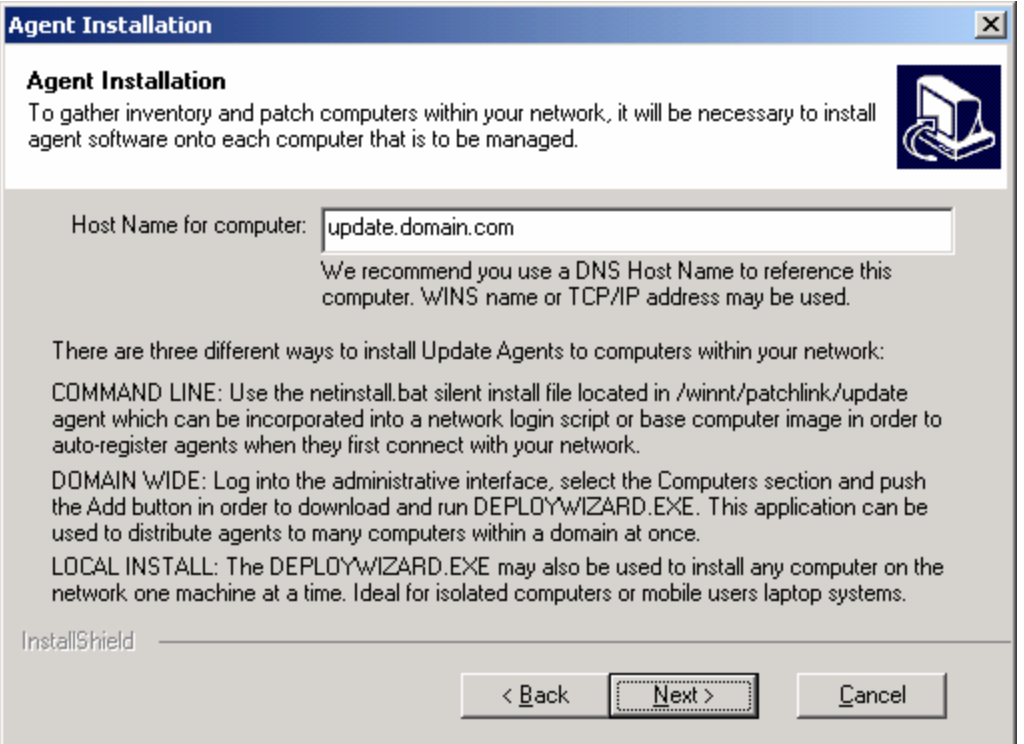

#### **11. Advanced Configuration**

The advanced settings area can be ignored for an evaluation installation; however for production use in a secure environment or on the public Internet, it is likely you may wish to use an SSL certificate:

In this release of the product, your connection to the Patch Subscription Server always points to PatchLink Corporation and the connection is fully secure using 128-bit SSL connections on port 443. This option is always checked and can not be modified.

*(OPTIONAL) Should you wish to use SSL between your Update Server and all of your Update Agent computers to guarantee authentic and fully encrypted communications, you may check the "Use SSL security" option. However please note that you will be required to supply a valid web site certificate at the end of this installation process in order to allow your Update Server to function correctly. You may obtain your web site certificate from any trust provider, Verisign Inc, your own Enterprise PKI system such as Entrust or even the Microsoft Certificate Server built into Windows2000 – however all of your computers within the network must trust that certificate automatically before the Update Agent will function correctly. Also remember that the issued name of your certificate MUST match the DNS Host Name you provided above.*

*Your web certificate must be installed before continuing on. This can take several days to be issued by a public trust CA, so it is good to plan ahead if you intend to use an SSL certificate for your production patch server.*

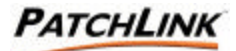

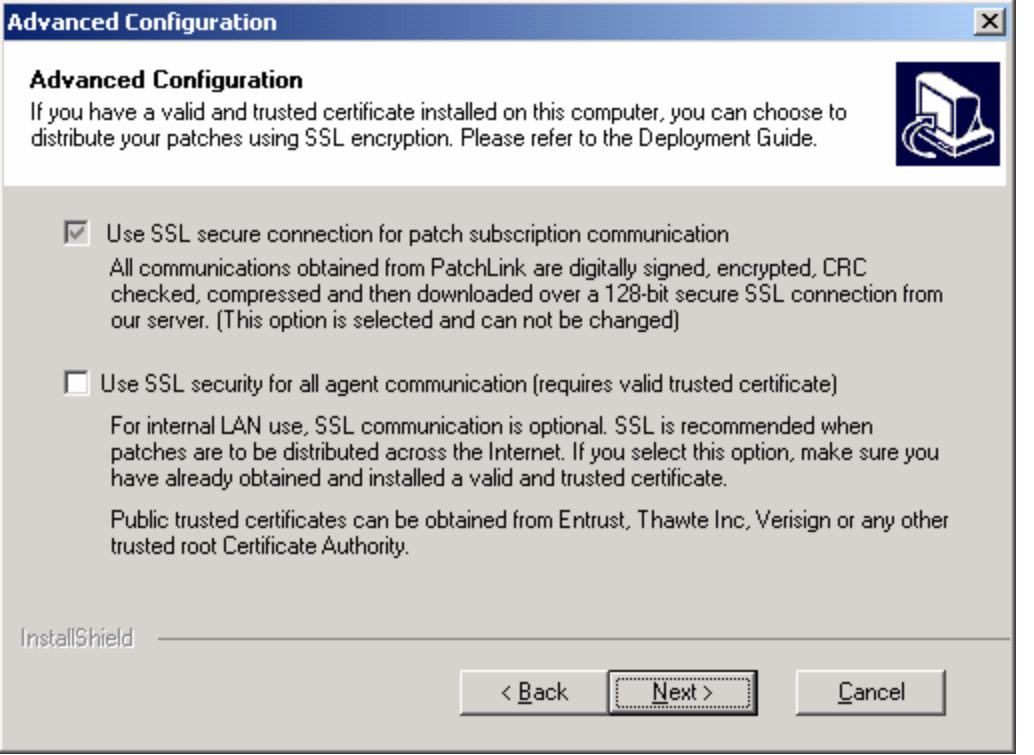

#### **12. Installation Summary**

Verify all of the basic install information. If there are errors, or pieces of information that you did not know press the <Back button to correct them or Cancel to abort the installation process and try again later.

Press the Next> button to begin the installation process.

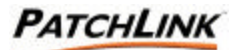

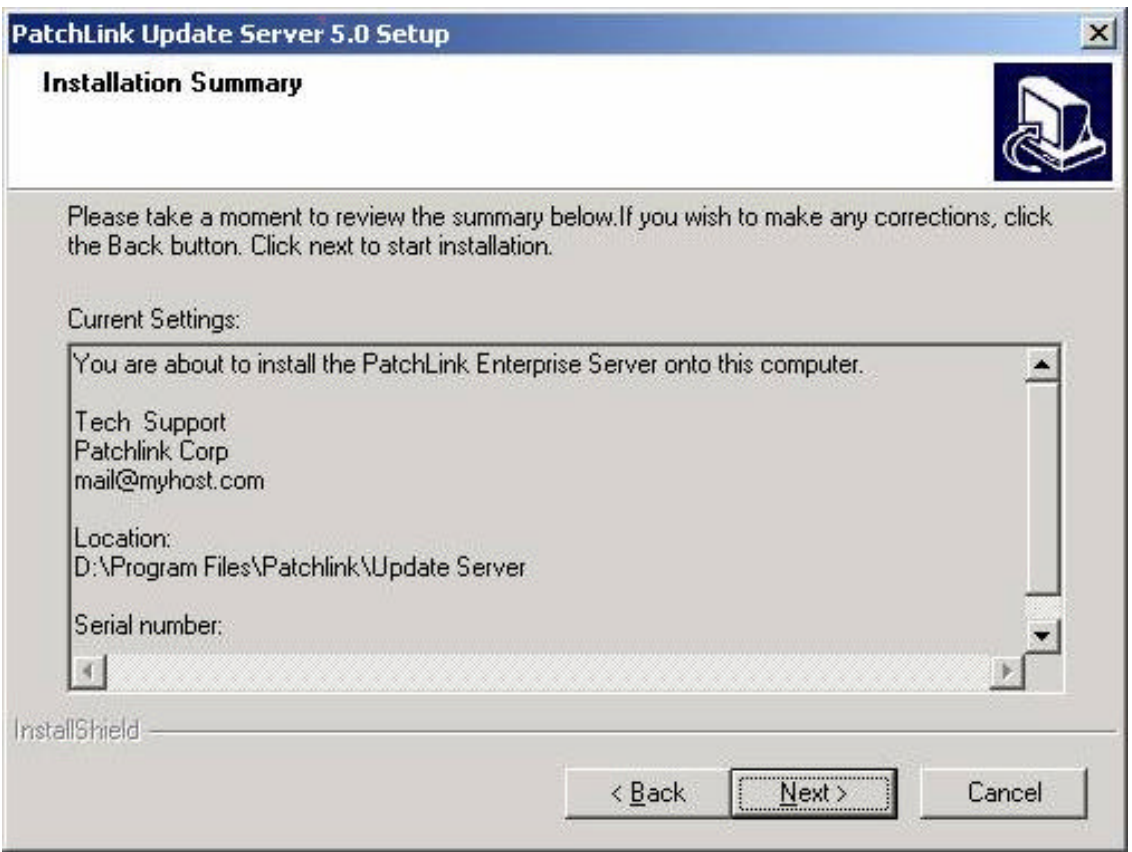

#### **13. Setup Status**

For the next few minutes, your system will be copying files and installing dependencies needed to make your PatchLink Update Server function properly and communicate with the Patch Subscription Server at www.patchlink.com

### **14. InstallShield Wizard Complete**

At the end of installation you will be prompted to restart your computer. This reboot is required for your Patch Subscription service to start and also for Update Agent computers to be able to register. By default the "Yes, restart now" option will be pre selected for you.

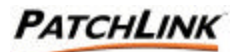

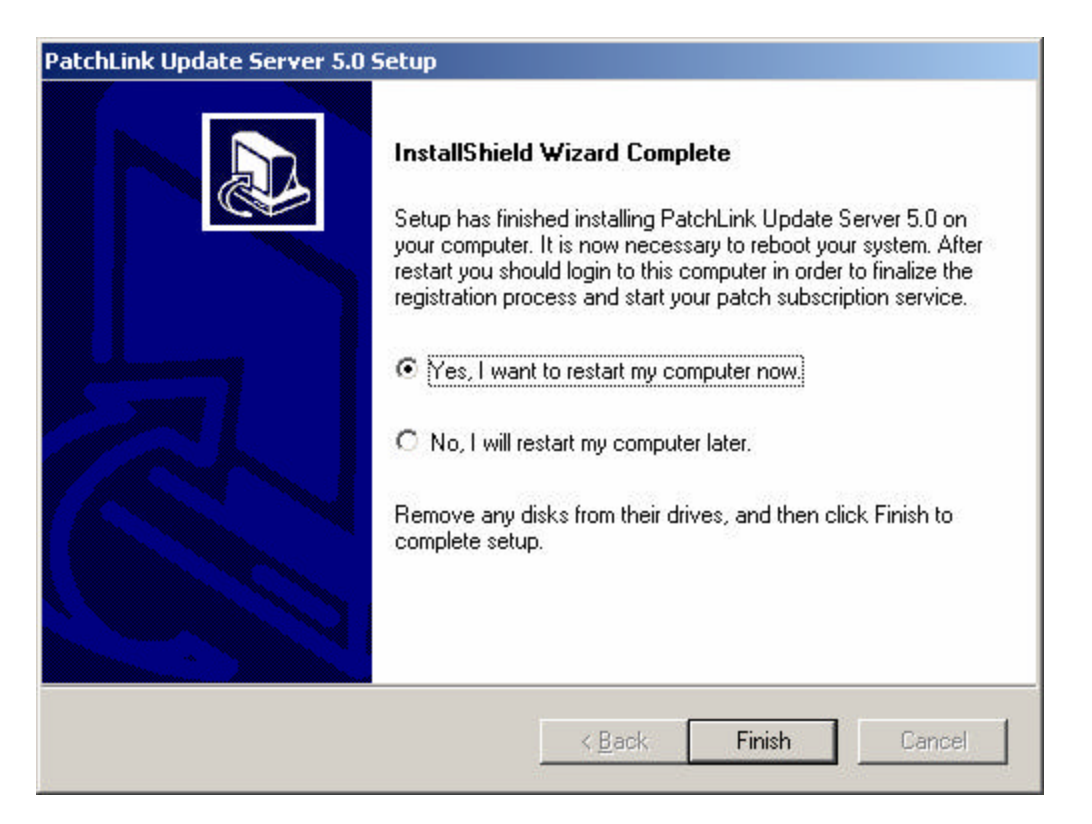

(OPTIONAL) If you chose the "Use SSL Security" option, you are now required to manually install your trusted web site certificate. To do this, launch the Internet Services Manager from your Start menu (click Programs > Administrative Tools > Internet Services Manager). Now locate the website called "PLUS" and then right mouse click. Select Properties from the context menu and then choose the Directory Security tab in the resulting properties dialog.

At this point, press the Server Certificate button in order to start the IIS Web Server Certificate Wizard which will guide you through the process of importing your trusted certificate into the web site. As mentioned before you should install your EXISTING server authentication certificate at this time – don't request a new certificate at this time.

Note that this step is NOT OPTIONAL if you have chosen to employ SSL security, since absolutely no socket level communications can occur with your newly installed Update Server until a trusted certificate has been installed. If you don't have a certificate, you should abort installation at this time and re-install without checking the SSL security option.

Press the Finish> button to restart your computer and complete the installation process.

Please log into your computer immediately after it restarts, as a brief registration process will then run that installs the PatchLink Update Agent on this computer, starts the web server and initiates your patch subscription.

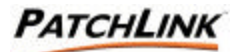

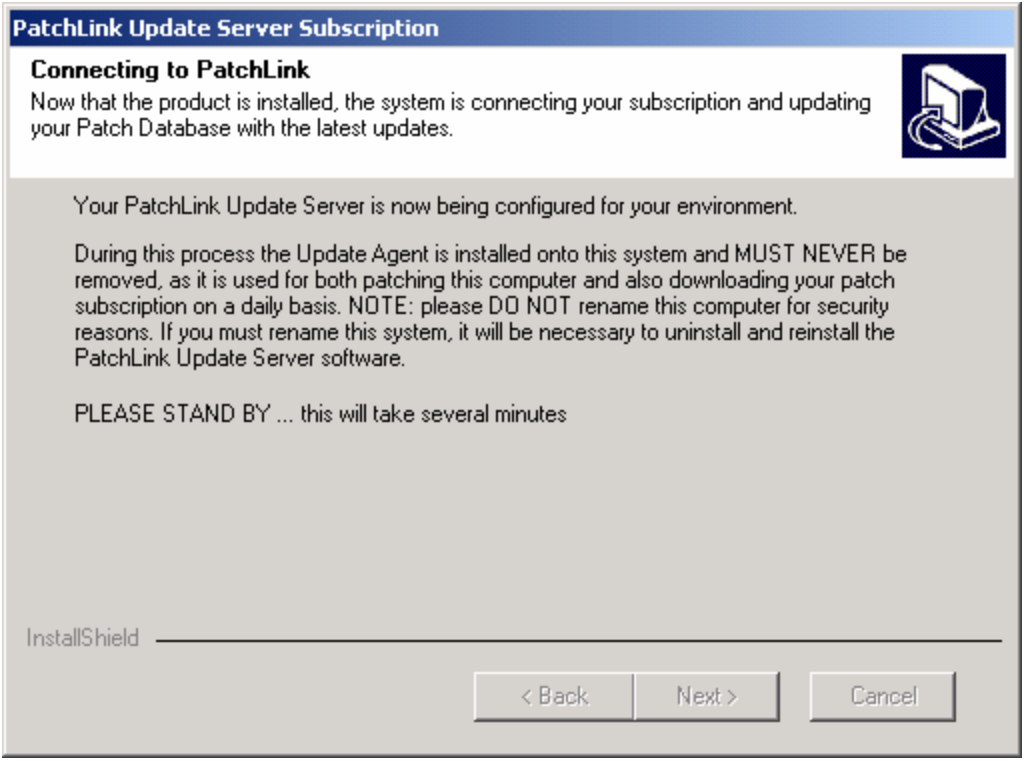

**PLEASE NOTE:** the Update Agent is automatically installed on this computer. DO NOT modify its configuration or remove it from the Update Server, as all subscription activities will then cease.

#### **15. Lock Down the PatchLink Update Server**

Once installation has completed and you have verified the PatchLink Update Server is fully operational, you should consider carefully how you plan to secure your new PatchLink Update Server. Since the product uses Microsoft Internet Information Server, Microsoft SQL Server 2000 Desktop Edition (MSDE), Microsoft Data Access Components (MDAC), Microsoft Windows Scripting Host and other operating system components you are strongly encouraged to:

o Lock down unnecessary TCP/UDP ports, as described in the Server Optimization sections of the Support Forum

#### **AND/OR**

o Apply all currently available patches and hotfixes for the aforementioned Microsoft components.

#### **AND/OR**

o Turn off all unnecessary Windows services (Remote Registry and so forth) as described in the Server Optimization section of the Support Forum.

#### **AND/OR**

o Disable network services that are no longer needed such as Microsoft File & Print Sharing

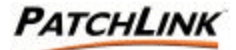

PLEASE BE VERY CAREFUL when performing these types of changes to your PatchLink Update Server, since turning off the wrong services or applying patches incorrectly can of course prevent your server from operating correctly.

# **3. Getting Started**

Your system is now ready for use. Just click the shortcut located on your desktop in order to access the PatchLink Update Server administration interface and online documentation. During the first ten or fifteen minutes of use, you will notice a high level of disk activity as your subscription information and all critical packages are downloaded from www.patchlink.com.

For security reasons you will be prompted for your username and password. Please use the username of the local system Administrator – as that person has automatically been granted rights to administrate the Update Server. You can quickly add additional trusted individuals to the system using the "Users" section of the product. Once you have installed PLUS, it is recommended that you lock the box down, meaning, secure and protect it. Refer to the Patchlink 5.0 User's Manual for instructions.

### **3.1 Deploy the PatchLink Update Agent for Windows**

#### **3.1.1 Overview**

Once you have installed the PatchLink Update Server software, you will immediately want to start the process of deploying agents to other computers within your company that are to be monitored by the system. The Update Agent is installed one time, and thereafter is completely maintenance free. Better still, it can be quickly and easily deployed to many computers at once.

There are three basic approaches to deploying the agent:

- o **Single Agent Install** can be done on any Windows computer within your network one machine at a time using the Deployment Wizard.
- o **Multiple Agent Rollout** can be performed using the Deployment Wizard to many computers within a domain at one time. Computers that are to be rolled out must be WindowsNT or Windows2000 with ADMIN\$ shares currently enabled.
- o **Network Login Script** distribution can be used to force all computers that log into the network to have the Update Agent automatically loaded onto them. This approach provides the highest degree of automation, since even a brand new computer can now be automatically inventoried and patched by the system.

The following information describes each of these three approaches in turn:

#### **3.1.2 System Requirements**

The Update Agent Deployment Wizard requires that your Windows computers have any of the following minimum operating system configurations:

- o Windows XP
- o Windows 2000 (any version)
- o Windows Millennium Edition
- o Windows 98
- o Windows NT 4.0 with Service Pack 4 and Internet Explorer 4.01
- o Windows 95 OSR2 with Internet Explorer 4.01

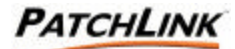

Installation of the Update Agent onto a target computer requires approximately 20MB of free disk space on the target machine, although the agent itself only requires fewer than 2MB of free disk space once installed.

#### **3.2 Using the Single Agent Installer for Windows – Local Machine**

Agent Installation can be launched from any computer within your network. First log into the PatchLink Update Server administration interface, then click Computers, and press the Add button.

At this point, select the **Single Agent Installer for Windows** hyperlink to start downloading. Depending upon your bandwidth constraints this will take between a couple of seconds and a few minutes. You may also be presented with a screen indicating that the executable you are downloading was created and digitally signed by PatchLink Corporation.

Once downloaded, run UPDATEAGENT.EXE to actually start the process of agent installation.

The steps are as follows:

#### **3.2.1 Initialization Step**

Please wait while the deployment wizard is initialized on this computer.

#### **3.2.2 Welcome Screen**

Press the Next> button to begin the agent deployment process

#### **3.2.3 License Agreement**

Please read the license agreement carefully, this is the same agreement provided during server installation, but must be acknowledged by all administrators of the system. Once you have read the agreement, select the "I accept the terms" or "I do not accept the terms" option.

Press the Next> button to continue the deployment process or the Cancel button to abort.

#### **3.2.4 Agent Registration**

In the Host URL field, enter the URL that you use to access your PatchLink Update Server from your web browser, including its protocol prefix (http:// or https:// for a secure server). The serial number entry field must be filled out completely with the SAME serial number that you used when your PatchLink Update Server was installed. It is extremely important that you use the same serial number – if you provide any other valid serial number or evaluation serial number, your newly installed agents will be unable to communicate at all.

If your Local Area Network configuration requires the use of a proxy server to access the PatchLink Update Server, you can enter the proxy connection string in the third entry field, otherwise just leave it blank. Please be sure to enter a valid proxy server name and port – e.g.: http://myproxy.mycompany.com:8080.

PLEASE NOTE for environments where a proxy server is required to access the Internet, you may be wondering whether to enter proxy information or not. However please be sure to ONLY enter proxy information if your agents will be required to talk *via the proxy server* in order to communicate with your PatchLink Update Server. In most LAN environments, "Proxy Bypass" is used to access web servers within the corporate network – so that the proxy server only has to deal with outbound access to the World Wide Web.

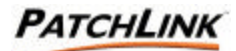

#### **3.2.5 Install Summary**

If you selected Local Machine install, this is the last step of the install procedure before copying files.

Press Begin to start the installation process onto this computer.

#### **3.2.6 Setup Complete**

The final wizard screen will confirm that the Update Agent was successfully installed onto this computer. Any errors that occurred will be shown in red text, please recheck your serial number and Host URL and try again.

### **3.3 Using the Domain-Wide Deployment Wizard for Windows – Multi-Agent**

Domain-Wide Deployment must be launched from a Windows2000 or Windows XP machine which has been logged on to the network with a domain administrator equivalent account. This will allow agents to be remote deployed to other computers within the network.

First log into the PatchLink Update Server administration interface, then click Computers, and press the Install button. On the Agent installers' screen, select the Domain-Wide Agent Deployment Wizard for Windows hyperlink and the Deployment Wizard will start downloading. Depending upon your bandwidth constraints this will take between a couple of seconds and a few minutes. You may also be presented with a screen indicating that the executable you are downloading was created and digitally signed by PatchLink Corporation.

Once downloaded, run DEPLOYWIZARD.EXE to install the application which will allow you to run remote agent deployment.

#### **3.3.1 Installation Step**

A simple InstallShield wizard is used to install the Agent Deployment Wizard for Windows onto your computer. Merely accept the license agreement and allow the setup program to complete. Note that this only has to be done one time – and then the wizard can be run over and over again.

To run the Agent Deployment Wizard again, merely click on the desktop shortcut that is created by the setup program.

The wizard steps are as follows:

#### **3.3.2 Welcome Screen**

Press the Next> button to begin the agent deployment process

#### **3.3.3 License Agreement**

Please read the license agreement carefully, this is the same agreement provided during server installation, but must be acknowledged by all administrators of the system. Once you have read the agreement, select the "I accept the terms" or "I do not accept the terms" option.

Press the Next> button to continue the deployment process or the Cancel button to abort.

#### **3.3.4 Agent Registration**

In the Host URL field, enter the URL that you use to access your PatchLink Update Server from your web browser, including its protocol prefix (http:// or https:// for a secure server).

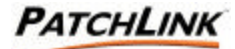

The serial number entry field must be filled out completely with the SAME serial number that you used when your PatchLink Update Server was installed. It is extremely important that you use the same serial number – if you provide any other valid serial number or evaluation serial number, your newly installed agents will be unable to communicate at all.

If your Local Area Network configuration requires the use of a proxy server to access the PatchLink Update Server, you should see the "Use proxy server" option checked. Should you have any unusual proxy server requirements, please check this box and make sure your proxy server address and port are correct before continuing.

Next choose the "Domain Wide Installation" option to install onto multiple computers within your domain. Should this option be grayed out, make sure that you are logged in with an administrator equivalent account and also that ADMIN\$ shares are available on your domain controller and the local computer you are rolling out from. In order to have the agent successfully deployed using this technique, the target computer must be a current member of the domain, be currently powered on and also have its ADMIN\$ shares available. Specifically this excludes all Windows ME, Windows 98 and Windows 95 computers that do not provide administrative shares on the network.

PLEASE NOTE for environments where a proxy server is required to access the Internet, you may see the "Use Proxy Server" option checked. However please be sure to only leave the option checked if your agents will be required to talk via the proxy server in order to communicate with your PatchLink Update Server. In most LAN environments, "Proxy Bypass" is used to access web servers within the corporate network – so that the proxy server only has to deal with outbound access to the World Wide Web.

Click Next> to specify the user which the agent will be installed with.

#### **3.3.5 Domain Administrator Information**

Enter the username and password of the currently logged in administrative user within your domain. The installation program will be installing the agent using this name and password on the remote computers, and there should be no domain policies in place forbidding this user from logging on as a service (SeLogonAsService right).

#### **3.3.6 Specify Computers**

In this version you can either select the computers to receive the agent from a graphical list that shows the machine type, installed status and so forth – or alternatively just specify the names of machines separated by commas. We recommend that you use the graphical list of computers to select machines under virtually all circumstance. Should you wish to roll out only one known computer within a very large domain, and you know the exact computer names, you may find the alternate method useful.

Once you have selected the computers to be installed with the Update Agent, press Next> in order to initiate the deployment process. At this time the Deployment Wizard will map drives to each computer in turn, copy over the installation files and then attempt to start the setup process using a system task. For WindowsNT computers, you may need to shutdown and restart the computer for the Agent Install process to complete on that machine.

#### **3.3.7 Install Summary**

If you selected Local Machine install, this is the last step of the install procedure before copying files.

Press Begin to start the installation process onto this computer.

**Page 23 of 35 Document Number: 02-002 Version: 1.4 PATCHLINK CONFIDENTIAL & PROPRIETARY**

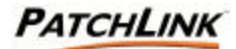

#### **3.3.8 Deployment Complete**

The final wizard screen will confirm that the Update Agent was successfully installed onto this computer. Any errors that occurred will be shown in red text, please recheck your serial number and Host URL and try again. As the deployment process continues, a ROLLOUT.LOG file is generated within the \Program Files\PatchLink\Update Agent subdirectory. At the end of installation you will be notified if all computers were deployed to successfully.

If any problems occurred, check the ROLLOUT.LOG in order to identify which computers were unable to be reached by the deployment wizard. This may be because the computer was powered off, the domain information is corrupt or outdated, or because ADMIN\$ shares have temporarily been disabled on that computer. It is also possible that you may be out of disk space on the target computer or other install-related errors could have occurred: in this case you will be referred to the INSTALL.LOG file on the target system.

For any computer within the domain that is unable to receive the agent via rollout, you can always opt to install that node via a local machine installation.

In larger multi-domain environments, the use of Network Login Scripts is strongly encouraged. Refer to the product documentation for more details.

#### **3.4 Using the Silent Installer for Windows - Login Script**

Windows 95, Windows 98 and Windows ME computers do not share resources automatically on the network, and therefore it is not possible to automatically install the agent remotely from another computer to any generic workstation. In practice the best deployment method for these types of workstations – and indeed for your Windows2000 Professional workstations – is to use a Network Login Script command to launch the agent installer.

Should you opt to use Network Login Script as your exclusive mechanism of deploying the agent to all workstations and servers, you will gain the added benefit of having any new machine that logs into the network automatically inventoried and patched by the system. This means that fresh machines straight from the manufacturer can now be added to your network and then brought up to the latest patch level in a matter of minutes using the PatchLink Update technology.

To setup the Update Agent software to be installed automatically as computers log in to your network, you will need to first copy the installation files onto the network and then use a simple batch file to run the install with the appropriate options from the network login script.

The \WINNT\PatchLink\Update Agent\ directory and its subdirectories contain a complete installable image of the Update Agent, including the associated Windows Installer (MSI) dependencies. This directory can be copied out to any NT, NetWare or UNIX server that your workstations can access and that is normally available during the network login process.

For example, use the command:

**XCOPY "c:\winnt\patchlink\update agent" \\serv\share\update /s**

To copy the whole install configuration from your Update Server box over to a network share \\serv\share.

Once the code is out on the network, your next step is to call a simple batch file that runs the setup program with the appropriate arguments. This can be done merely by calling the file

**Page 24 of 35 Document Number: 02-002 Version: 1.4 PATCHLINK CONFIDENTIAL & PROPRIETARY**

**No use or reproduction may be made of this document without the express written permission of PatchLink**

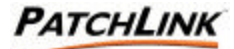

NetInstall.BAT which is included with the agent installation files – or you may wish to customize that Batch File to meet your particular network / workstation configuration.

In the previous example, your Network Login Script would just need the following additional lines added to it:

**CD \\serv\share\update \\serv\share\update\netinstall.bat**

Please refer to the documentation for your own network operating system for specific instructions on calling batch file programs and shell commands for the exact syntax that should be used.

It is also possible just to run the installation program directly using

**setup.exe -s**

…this will run the setup program in silent mode using the SETUP.ISS silent response file. Be sure to copy SETUP.BAK to SETUP.ISS before using this technique for the first time, and edit the URL and Serial Number if necessary to make the silent install work from all locations (e.g.: substitute a DNS name instead of the IP address of the Update Server).

### **3.5 Automatic Discovery Process**

At this point, the system will start discovering the inventory of hardware and software on your local network. Depending upon the frequency of users logging in and the number of computers involved, we recommend allowing between one hour and a few days for system to scan all your computers and download the appropriate reports in the background.

During the discovery process, you can of course always view the current reports results as the results come in – however remember that you are not complete until all reports indicate 100% completion for your currently installed agent computers.

#### **3.6 Rollout Patches and Updates**

Once discovery is complete, it is very likely that you will wish to roll out some patches based upon the information that the report and inventory scan process has revealed.

To actually perform the rollout, we recommend the following procedure:

#### **3.6.1 Backup Data**

Generate backups if applicable of any critical server or workstation data before applying any patch or update. This is normal practice for any live system update.

#### **3.6.2 Test the Patch**

PatchLink provides you vendor patches automatically. However it is still your own responsibility to test the patch on a representative sample of your computer network before rolling it out en-masse.

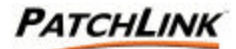

To test a patch package on a test computer:

- i. Access the menu option for "Packages"
- ii. Select the patch
- iii. Select the button for "Deploy Patch"
- iv. From the wizard, select the test computers
- v. Select time and date for rollout

#### **3.6.3 Rollout the Patch**

Once you are completely satisfied with the stability and quality of the patch in question, it is time to roll it out to the other computers within your computer network.

It is strongly recommended that most patch rollout operations should be done during off hours and scheduled down time. If you intend to distribute patches during normal business hours, please ensure that either users are notified to logout or that the particular patch does not cause any reboot or other interruption of work for the end user.

Follow these steps to complete the rollout:

- i. From the menu option for "Reports", access the reports result page by selecting the report and selecting the button for "View"
- ii. Select the appropriate tab to get a list of computers that require the patch
- iii. Select the computers that you wish to rollout the patch to
- iv. Select the button for "Deploy Patch"
- v. From the wizard, select the time and date for rollout

#### **3.7 Getting to a Steady State**

With installation and agent deployment completed, the system can now help you move your network to a stable patch configuration. In other words provide you a way to guarantee that all machines within your network are running a known set of good patches and vulnerability fixes.

#### **3.7.1 Saving a Report**

 To assist in the process of keeping your network patched, the system allows a known report state to be saved by the system so that any deviations can be quickly detected and repaired.

Say for example that a given patch has been rolled out to 100 of the 110 computers that require it and the other 10 computers are currently inaccessible due to a mobile workforce situation. At this point, you can push the Save button on the report to set a baseline state from which all deviations will be quickly alerted by the system.

To save a report state:

- i. Access menu option for "Reports"
- ii. Select the report that is in a steady state
- iii. Push the "Save" button

Once saved, a report will instantly show up highlighted if its state suddenly changes from the known baseline state that was saved by the system.

#### **3.7.2 New Patches – (not available for evaluation)**

When you receive email notification for new patch reports that have become available, use a browser to access Update Server. All new reports are displayed with bold text, along with their business impact and the number of computers that need the patch. Note that you can

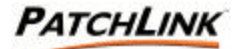

quickly sort the report results by total number of computers that need the patch or the business impact in order to choose which order to deploy the patches in.

To deploy the new patch; follow the steps 3.5, 3.6 and 3.7.

To disregard a new patch report:

- i. Select the report
- ii. Push the "Disable" button

#### **3.8 Automate Maintenance of your Patches**

PatchLink Update 5.0 allows for the creation of Enterprise-Wide patch policies that can automatically apply one or more patches to any computer in the network that is found to need them. The Groups section of the product allows for an arbitrary group of computers to be created, and then certain patches can be indicated as Mandatory for that group to allow for automatic deployment.

In addition to being able to mandate patches for your own custom group of computers, you can use the same functionality to mandate a set of patches on a pre-defined operating system group. For example, all computers running Windows2000 can now be auto-patched with Service-Pack 3.

Remember that when mandating patches to a group, it is important to set the hours of operation for the agents within the group. This is done using a Group Policy.

Automatic deployment is a very powerful feature, and as always you are cautioned to thoroughly test your group configurations and mandatory patch selections on a limited number of test computers before assigning the rest of your enterprise network.

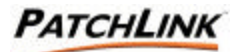

# **4. Technical Notes**

### **#1: What are the meanings of the Vulnerability Report Status codes?**

Each patch report classifies a computer into one of the following categories:

- a) Patched Computer has the patch
- b) Not Patched Computer does not have the patch
- c) Detecting The report result is inconclusive (unable to determine if the computer has the patch or not)
- d) Error Error running the report (unable to run the report on the remote computer)

#### **Inconclusive Results**

The report result is inconclusive when the report is unable to determine if the computer has the patch or not. Example of such case is when a program is installed into a network drive or removable drive. In that case some portions of the program and/or the patch does not reside on the remote client computer, which makes the result questionable. In such cases, you should contact the end user or research the matter further to determine if a patch rollout is required.

#### **Error Running the Report**

It is possible that the agent or one of its components encounter a problem while running the report on the remote client computer. Examples of such cases are when a hardware/software conflict exists or if the remote computer is disconnected from the network or rebooted while the agent is running the report. Such errors are grouped into two categories:

- o **Recoverable errors** In such cases, the problem is fixed by the system itself. For example, the network connection is resumed or the computer has booted up again, which allows the agent to resume its task and finish the report.
- o **Unrecoverable errors** In such cases, the problem will require the user intervention. For example, a memory conflict issue may have to be resolved for the agent to be able to run reports properly.

#### **How to fix the errors**

- a) Access the menu option for "Computers" and select the computer that generates the error.
- b) Select the button for "View" to see the details of the computer
- c) The "Last Reported" data indicates the date and time for last successful connection between Update Server and the remote client computer.
- d) If the "Last Reported" date continues to remain recent, it means that the remote computer is online but the agent cannot run the report due to a conflict.
- e) If the "Last Reported" gets older, it means that the remote computer is offline and either the network are disconnected or the computer itself is turned off and maybe removed from the network.

### **#2: Why can't my users Add/Remove the Update Agent?**

When using the multiple agent rollout capabilities of the Deployment Wizard as detailed above, remember that the Update Agent is being rolled out and installed by the **domain administrator**. That means that the ordinary workstation user will typically not be able to add or remove the software.

Normally this would be the desired behavior. In most installations the Update Agent should run completely in the background and never interact with the user in any way: the PatchLink Update system is designed for exclusive used by the trained network administrator.

### **#3: HTTP Error code 401 (Unauthorized) occurs when I install an Update Agent.**

It is very important that you use the same serial number when installing an agent that you originally used to install the Update Server that it is to talk to. If you supply a different serial number, you will get a 401 (bad username or password) failure during agent registration.

Also verify that the local account PLUS\_AGENT is not locked out or disabled on the local PatchLink Update Server. The Update Agents use this local account to authenticate onto the PatchLink Update Web Server.

If the PatchLink Update Server is a member of a domain, please verify that the PLUS ADMINS Group has "Allow Log on Locally" Security Policy. This can be verified by going to Local Security Setting => Local Policies => User Rights Assignment.

### **#4: HTTP Error code 403 (Forbidden) occurs when I install an Update Agent.**

On the PatchLink Update Server => Event Viewer => Application Log => Check for any events coming from the source License Service. If you configured your Windows 2000 Server for a default 5 Per Server License configuration, IIS will start rejecting new agent registrations when you install more than 5 Update Agents. Increase the number of Per Server Connections or change the license options from Per Server to Per Seat. You can use a 5 Per Seat License with PatchLink Update.

You may also encounter this error when your PatchLink Update Server has been configured for https agent communication. Please verify that during the Update Agent install, you specify an https URL path.

### **#5: How do I install the PatchLink Update Agent?**

There are two different install programs that can be used:

Single Agent Install – less than 2 Mb of code that is the actual agent software to be installed on the system. This should always be left on your computer(s) for as long as they are in use by the system.

Domain-Wide Agent Deployment Wizard – Is the Deployment Wizard program that walks you through the single agent or multi agent installation process. Once you have completed the process of rolling out agents to your domain, you can actually uninstall this package from Add/Remove Programs and still leave the Update Agent itself running on the system using its very minimal disk footprint.

### **#6: I deployed a patch from my PatchLink Update Server; the deployment is a "successful" but my Vulnerability Reports shows as not-patched. Why?**

Please keep in mind that PatchLink Update Server uses pull technology. The Update Server will always wait for the Agent communication. After a successful deployment, you need to allow the Update Agent to run its vulnerability scan to verify if the patch was installed. After every successfully deployment, the Update Server will schedule a vulnerability scan for the Update Computer as the next check in so a little patience is required. If you can't wait, you can always force the Agent to run it's vulnerability scan by going to the Windows Control Panel => PatchLink Update Agent Control Panel => Detection Agent Tab => Detect Now. You can also visit our online forums at http://www.patchlink.com/forums/b.asp?m=748&archive=no to run the vulnerability scan remotely.

### **#7: I don't think my PatchLink Update Server has registered with www.patchlink.com, how can I verify this?**

Log into the PatchLink Update Web Interface, OPTIONS, SUBSCRIPTION SERVICE, Subscription Service History, verify that your replication jobs = TRUE. If replication = FALSE, please launch the event viewer, Application Log, look for any events coming from the source WSH (Windows Scripting Host). Look at the error description and verify if you see an event referencing "HTTP ERRO 407" The connection is being blocked by your proxy or firewall, please verify that a rule is created that allows your PatchLink Update Server to bypass proxy authentication.

### **#8: How can I debug patch deployment failures?**

You can perform a search on our most common deployment error codes from www.patchlink.com/forums/. Choose the PatchLink Update message and perform a search on the return code. As a common practice, use the flag [-pldebug] (See Figure A.) to configure the Update Agent to write details of the deployment in debug mode. On the target computer, launch the event viewer => Application Log => look up the source WSH (Windows Scripting Host). Look at the Error Description in each event source and look for the following:

### **PLUS Deployment: Post-Script=DEPLOY: Executing the patch. Return Code=3010. Error=(0)**

The return code from Windows was "3010", if you look at the following Micrisoft Website http://msdn.microsoft.com/library/default.asp?url=/library/en-us/debug/base/system\_error\_codes.asp, you can get the return message according to Microsoft. (See Figure B.)

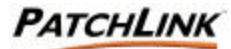

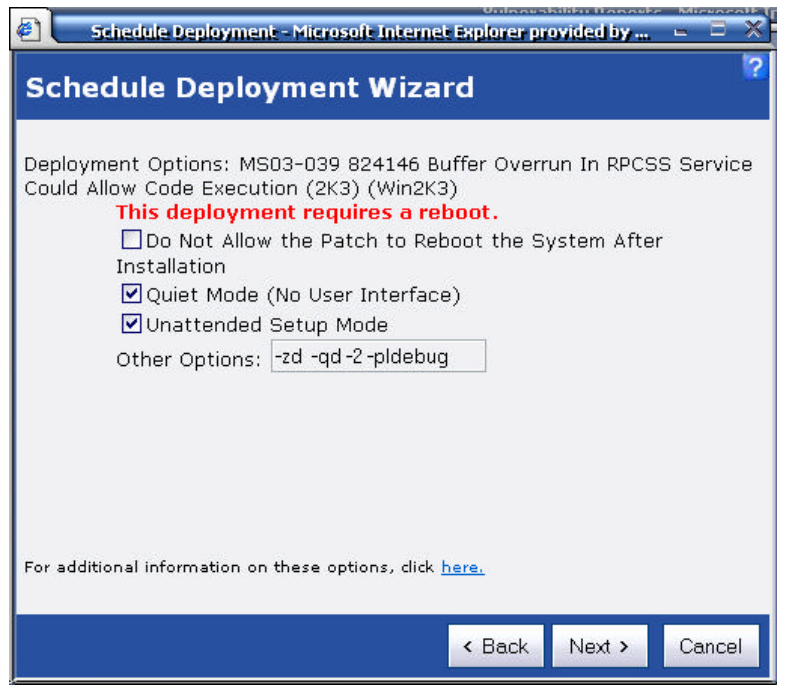

**Figure A**

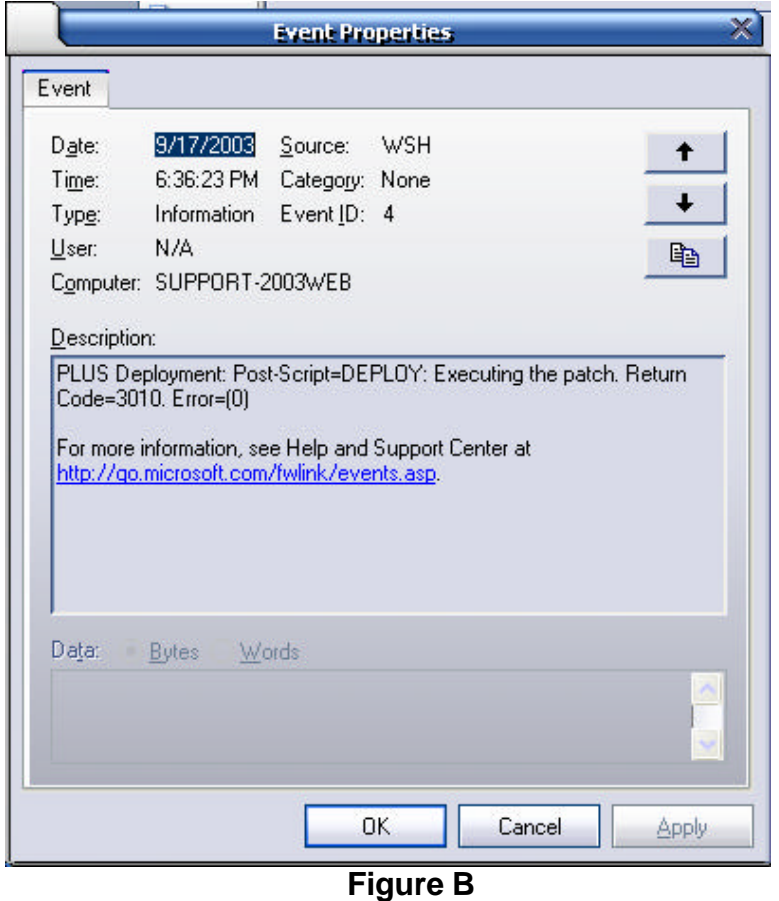

### **#9: I'm using the DeployWizard to push the Update Agent onto my domain member computers; the Deploywizard seems to take an too long time to complete, why?**

It's recommended that you do not install the DeployWizard on the PatchLink Update Server when doing the push of the Update Agent. The DeployWizard may take the resources away from the PatchLink Update Server's daily activities which cause the DeployWizard to look slow at times. It's recommended that you install the DeployWizard onto your Administration workstation for better performance.

### **#10: The Vulnerability Reports menu seems to take a long time to load, how can I speed it up?**

By default, PatchLink Update Server will detect for security vulnerabilities that were released back in 1999 and 2000. These old patches will be flagged a critical-05 and it's recommended that you disable any report that you're never going to deploy using PatchLink Update Server and start by review any vulnerability report flagged as a critical -05 (example: Disable Windows 2000 Service Pack 1 and 2, this service pack has been replaced with Windows 2000 Service Pack 4). You can simply select one or multiple machines and click the "Disable Button". Will will increase the page load from the PatchLink Update web interface and the Update Agent will have less to scan for.

To recover your disabled vulnerability reports, change the filter from the Vulnerability Reports Menu from DETECTED to DISABLED, select your vulnerability report, click ENABLE.

For emergency patches, it's recommended that you disable all vulnerability reports except for the emergency patch (Example: MS03-026 : Buffer Overrun In RPC Interface Could Allow Code Execution). Your PatchLink Update Server will patch detect and deploy at an extremely high rate. Once the emergency patch has been deployed, you can re-enable your disabled vulnerability reports. PatchLink

# **5. Windows 2003 Server**

### **5.1 Installation on fresh Windows 2003 Server**

Should you wish to install the PatchLink Update Server to Windows 2003 Server, it will be necessary to install a fresh copy of the operating system and not perform any additional policy or port or service lockdowns before install of the PatchLink Update product. Also please note that you must NOT install the product from a Remote Desktop session in this release - please install from the server computer itself.

1) On your Windows 2003 Server, please go to add/remove programs => Add/Remove Windows Components => Application Server => Details => Verify that Internet Information Services (IIS) and ASP.NET Subcomponents are selected.

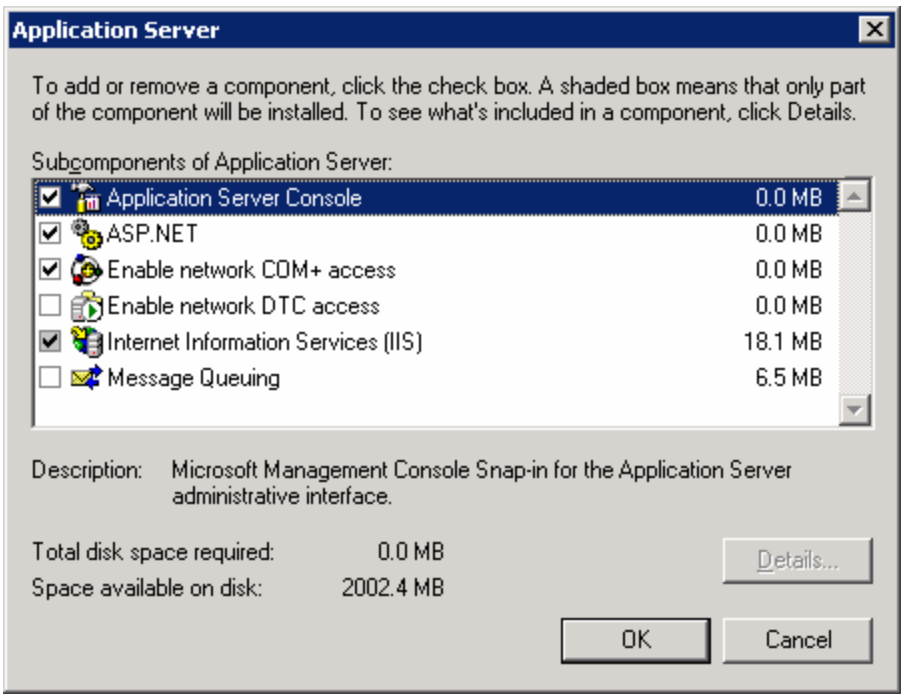

2) Follow the installation instructions in section 2.1 of this document to install the PatchLink Update Server software on a Windows 2003 Server.

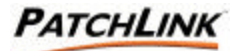

3) Once the Windows 2003 Server is restarted, please log on locally and right mouse click on My Computer => Manage => Groups => Make the ASPNET and IWAM\_COMPUTERNAME local account members of the PLUS ADMINS Group. Click OK to save your settings.

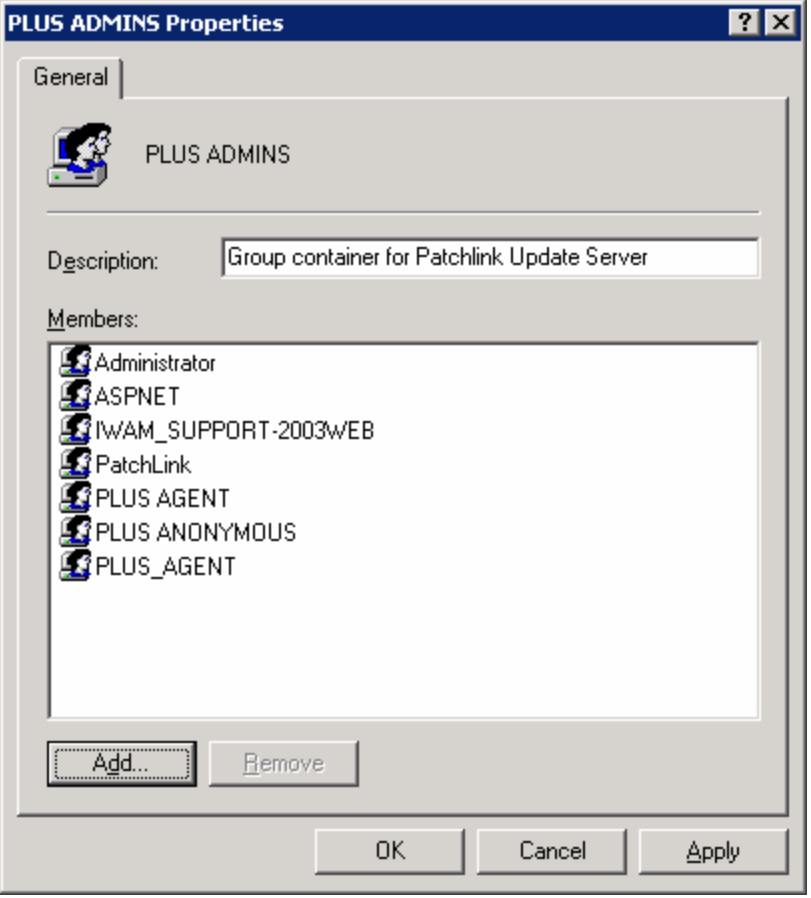

4) Once the two local accounts have been added to the PLUS ADMINS Group, open run prompt and type "iisreset' and "OK" button to restart the Web Server so the changes can take affect.

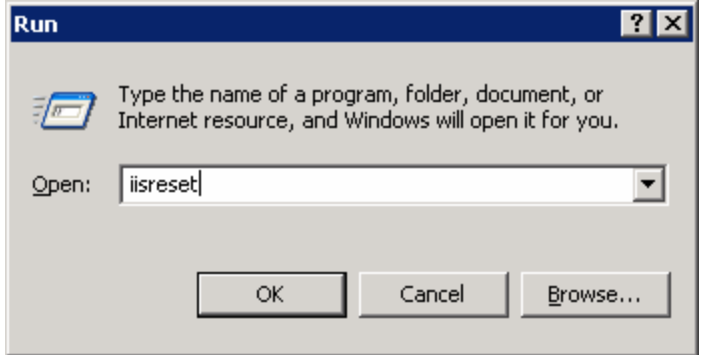

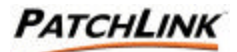

### **5.2 Migration to Windows 2003 Server**

Because Windows 2003 Server includes many new security enhancements and a much more robust version of Internet Information Server, we do not recommend upgrading an existing Update Server box from Windows 2000 to Windows 2003 server. Should you wish to run PatchLink Update Server 5.0 on Windows2003 Server, please be sure to actually install the new product on that operating system directly (per Appendix 5.1) rather than using OS upgrade. This will ensure that your PLUS website is correctly configured with the necessary settings to allow our product to operate in the W2K3 environment.

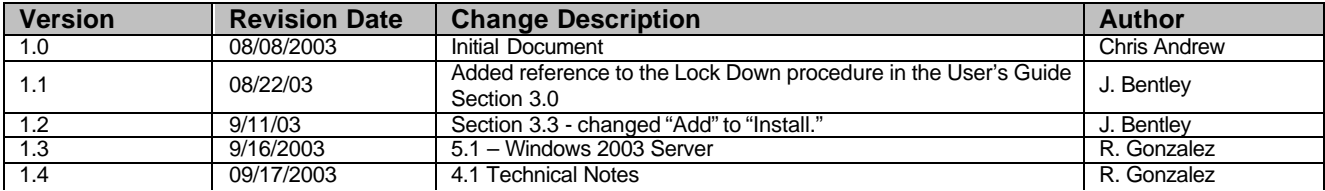

**Page 35 of 35 Document Number: 02-002 Version: 1.4 PATCHLINK CONFIDENTIAL & PROPRIETARY No use or reproduction may be made of this document without the express written permission of PatchLink**